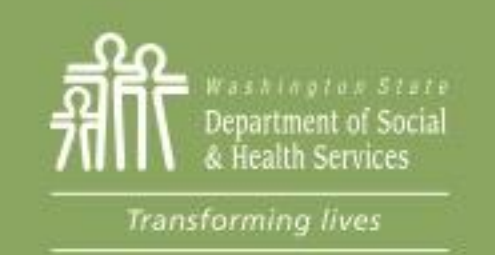

# Transforming

# Module 4: Adding and Updating Components

This section reviews: [Adding components](#page-4-0) [Updating component hours](#page-6-0) [Extending a component](#page-8-0) [Documenting Component Changes](#page-12-0)

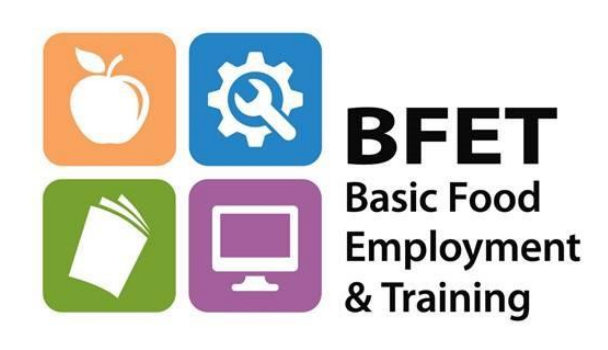

Updated 08/2023

Washington State Department of Social and Health Services

Access the participant's information in eJAS through your Caseload screen by clicking on the Participant's name.

If the participant is not showing on your Caseload Screen you can also find them by using the BFET Contractor Historical Report or the Search feature from the home page.

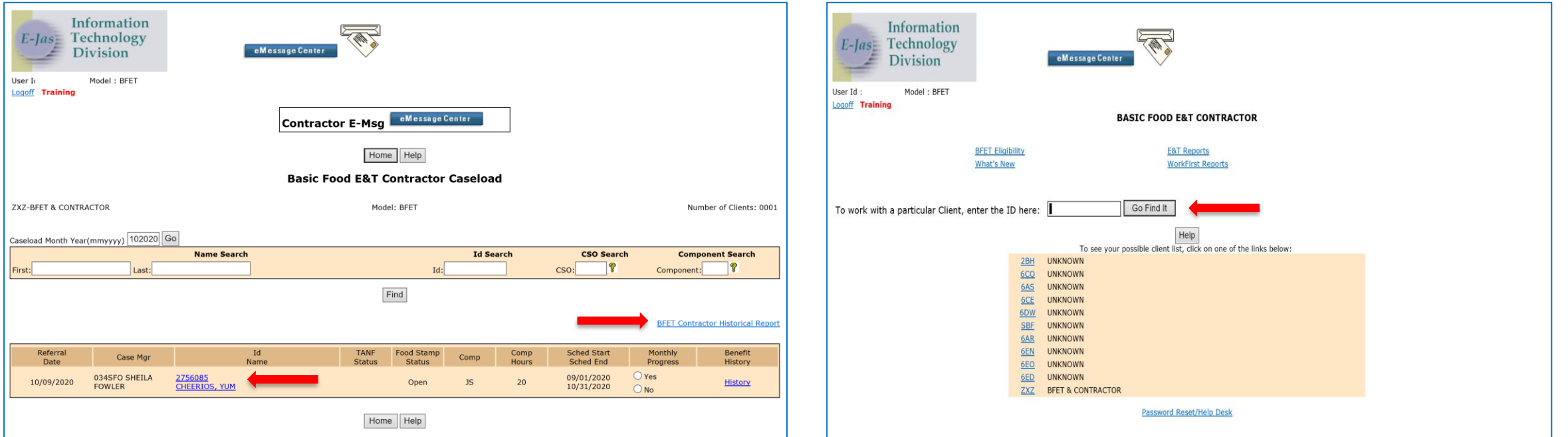

Updated 08/2023

Before making component changes, review the client demographic information to be sure that BFA is Open and TANF or RCA is not open.

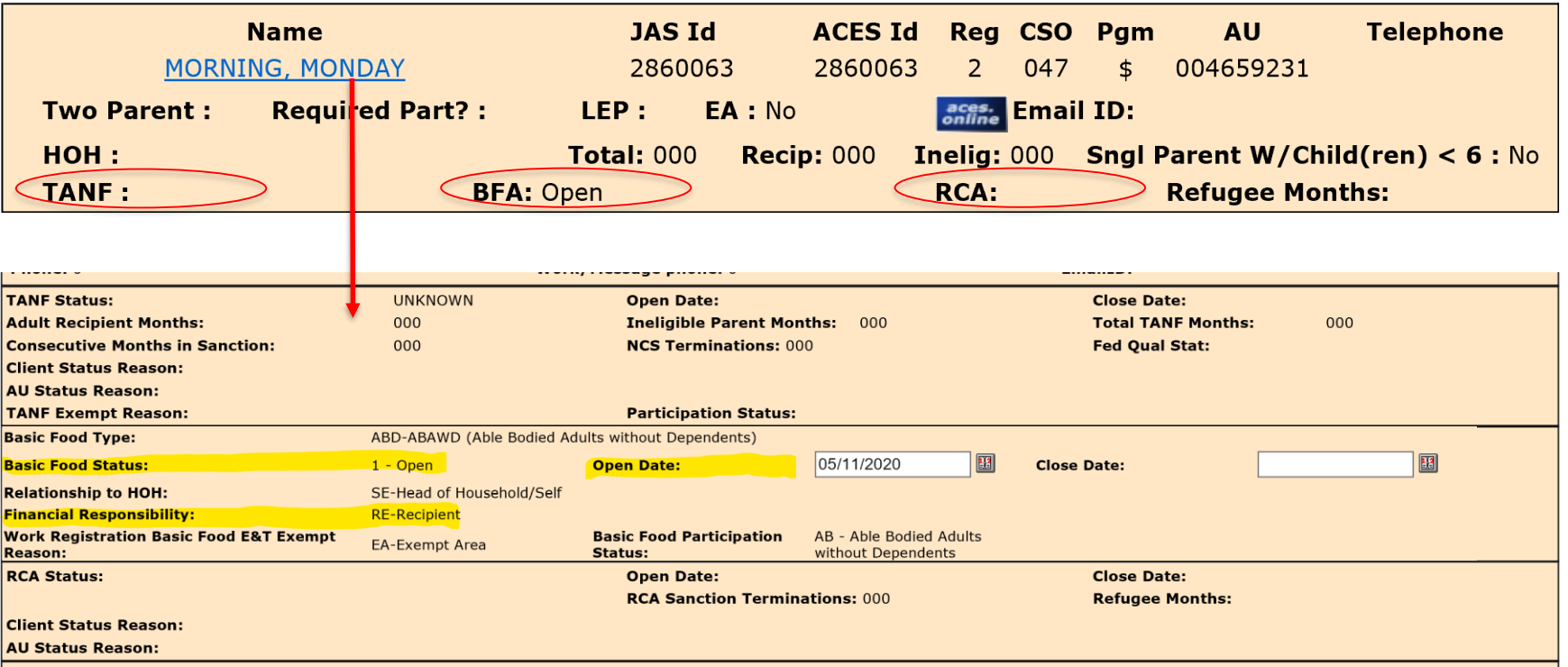

#### **Updating Activity Components**

eJAS must be updated to reflect changes that result in a reduction in component hours or termination of components.

This must be completed within 7 business days of discovery of the change.

Changes reported through eJAS include, but are not limited to the following:

- Changes in activity/component participation
- Non-participation
- Increase in participation hours
- Entering or change in employment

From the Client screen, click on E&T Component Information link to view and make changes to the components

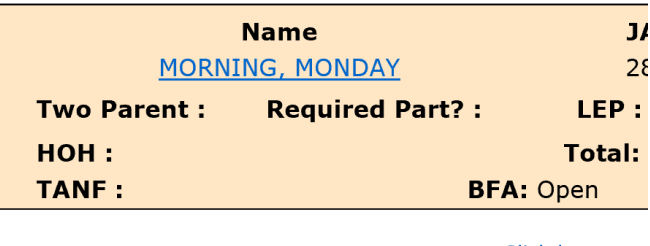

Click here to v

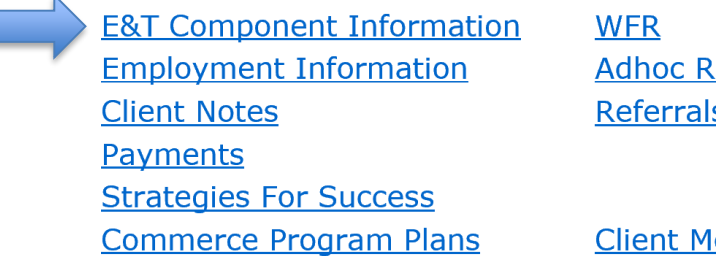

### <span id="page-4-0"></span>Add a Component

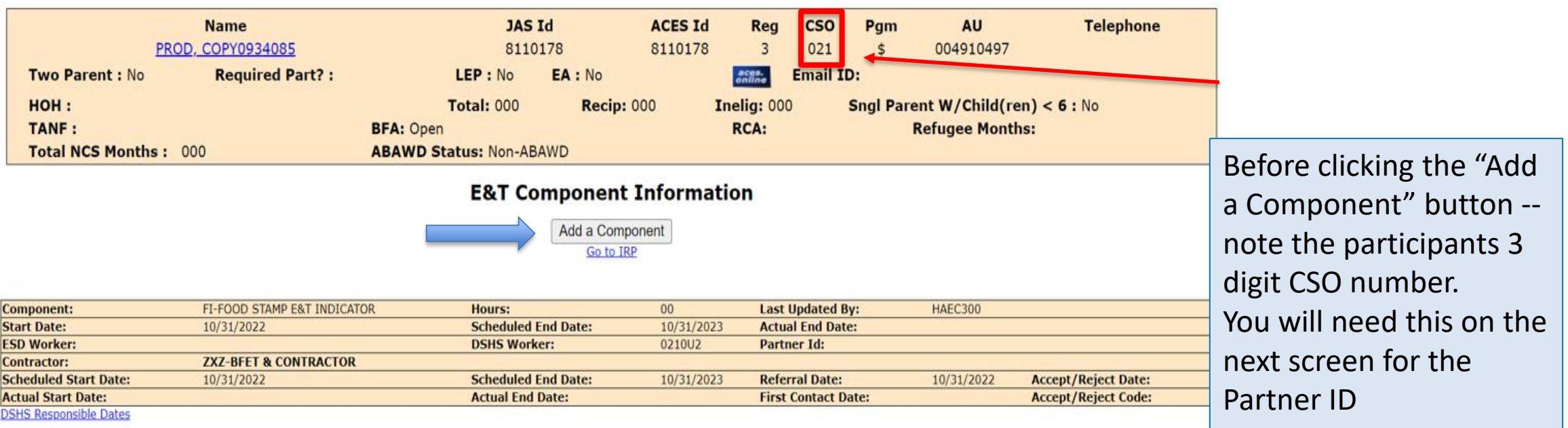

**Edit** 

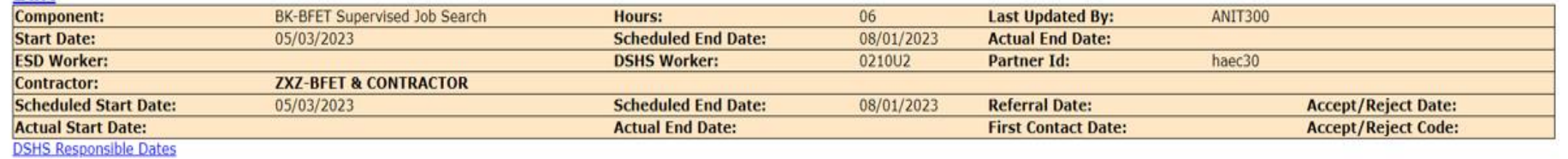

# Add a Component

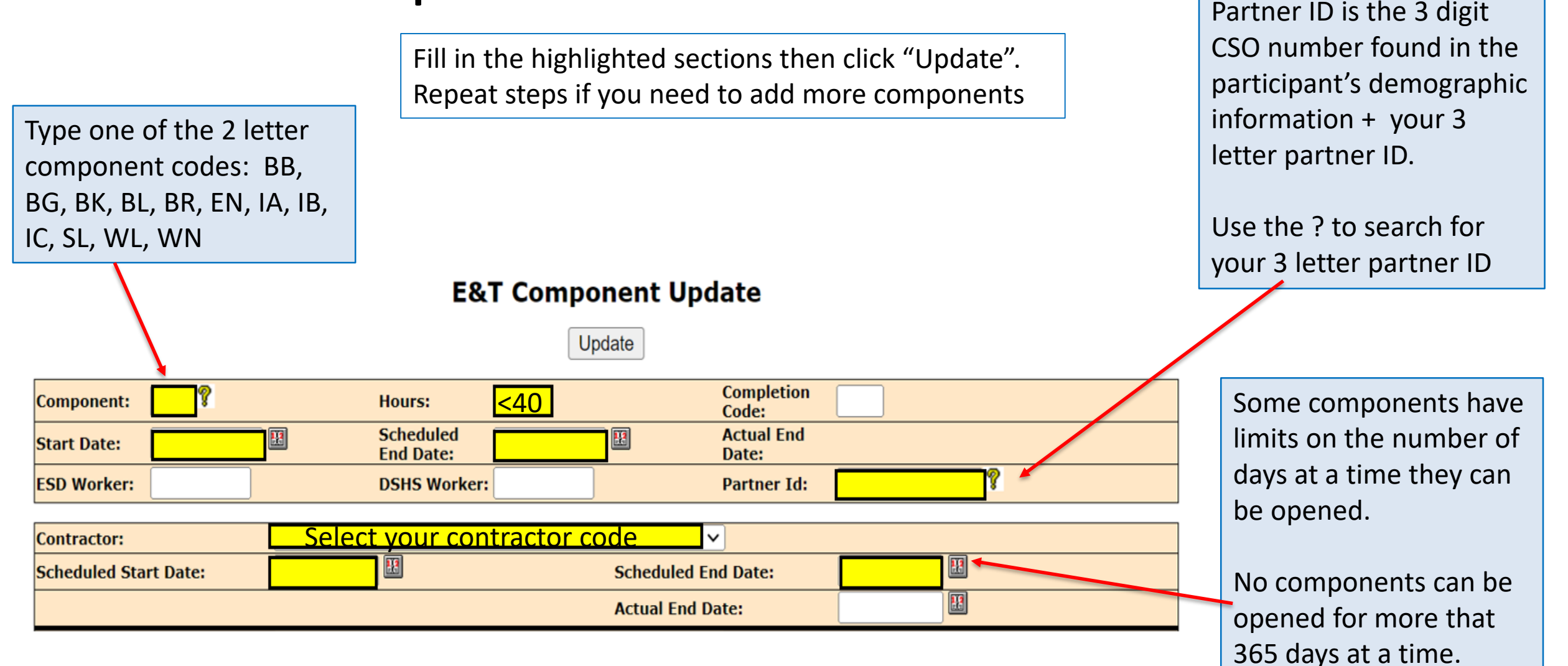

<span id="page-6-0"></span>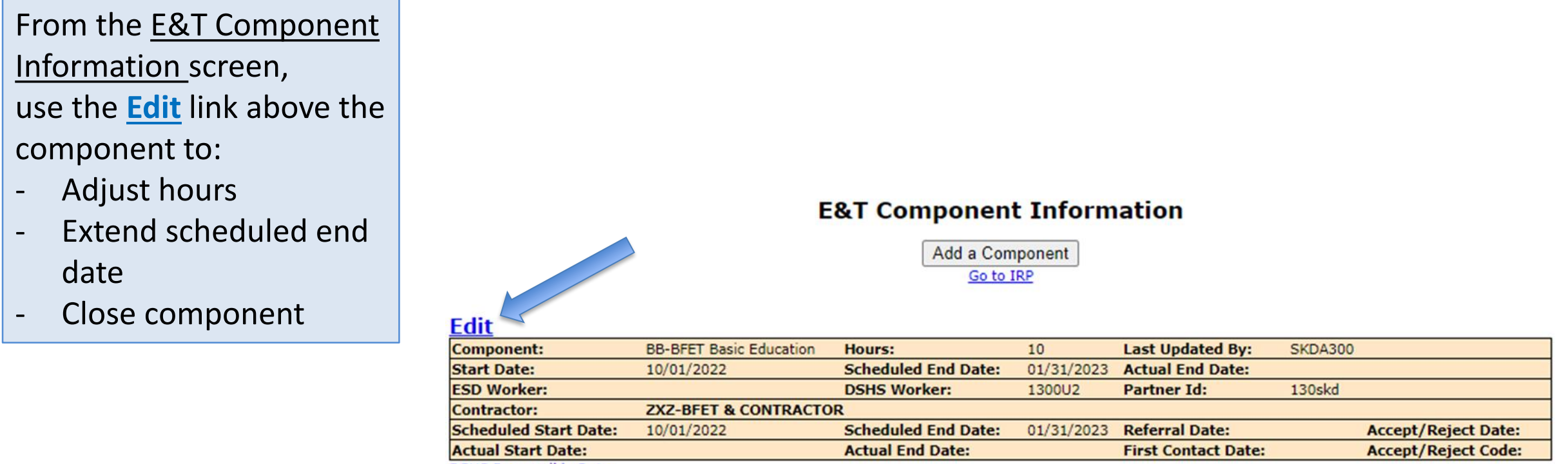

**DSHS Responsible Dates** 

*Note:* If there is no **Edit** link– you will need to use an Eligibility List and the BFET Field Operations staff will make the updates. Send to @ [BFETHelp@dshs.wa.gov](mailto:BFETHelp@dshs.wa.gov)

# Adjusting Hours

To update the component hours, change the number of hours and click update

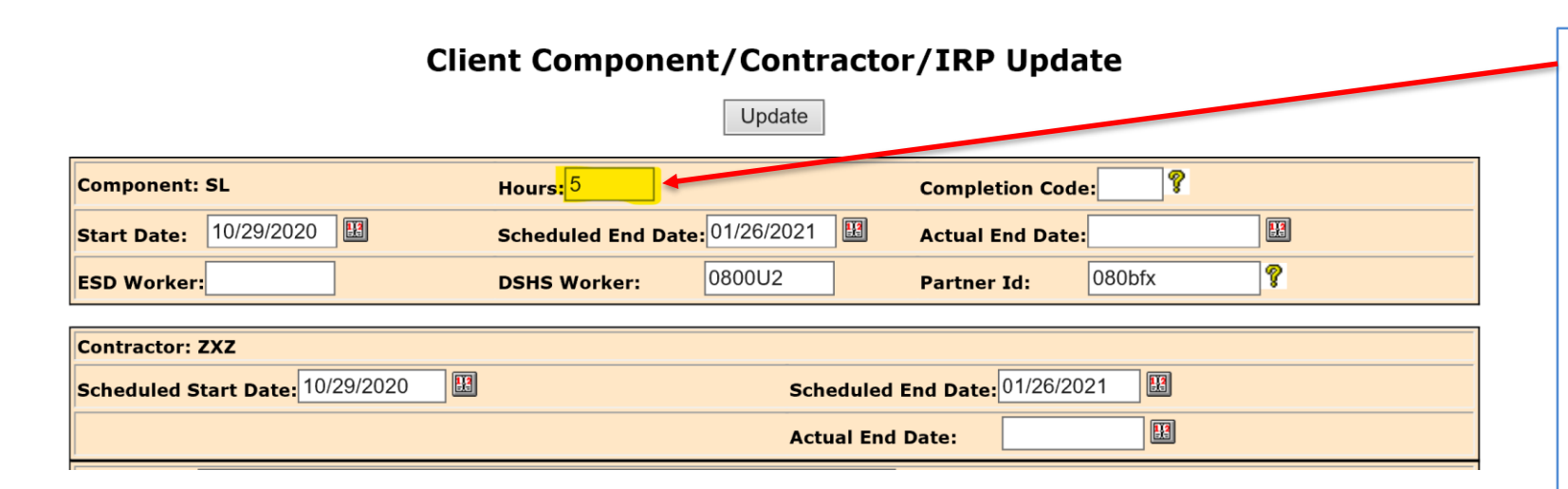

The maximum component hours a participant is allowed in the BFET program is 40 hours per week.

This includes all components with all providers.

#### **Component Hours**

- Based on the number of hours the participant is expected to engage in the activity each week.
- Hours should include time working directly with a case manager and independent activities.
- For classes, the hours are not based on the number of credits. Hours should include class time, lab time, and homework/study time.

# Extending Components

<span id="page-8-0"></span>When a participant is going to continue in an activity/component beyond the current scheduled end date you can Extend the component by updating the **Scheduled End Date.**

Update Hours:  $5$ **Component: SL Completion Code:** Be sure to update E 個 Scheduled End Date: 01/26/2021 圞 Actual End Date **Start Date:** |1( Æ. the scheduled end 0800U2 080bfx **ESD Worker: DSHS Worker: Partner Id:** date in both spots **Contractor: ZXZ** Scheduled Start Date: 1 28.30 圈 Scheduled End Date: 01/26/2021 **TEXE** 圈 **Actual End Date: NEVER** change the Start Date of a component. If you need a start date correction, please send an Eligibility List with the request to [BFETHelp@dshs.wa.gov](mailto:BFETHelp@dshs.wa.gov)

**Client Component/Contractor/IRP Update** 

# Extending Components

There are times when a component cannot be extended by updating the Scheduled End Date.

- BK component cannot be extended beyond 91 days.
- BR component cannot be extended beyond 90 days.
- Work Based Learning components (WN and WL) can be opened for 90 days at a time and cannot be extended beyond 180 days.
- All other components cannot be extended beyond 365 days.
- In these situations you will need to close the existing component and open a new component. See the steps on the following pages.

# Extending a Component

1. From the E&T Component Information screen click the **Edit** link above the component

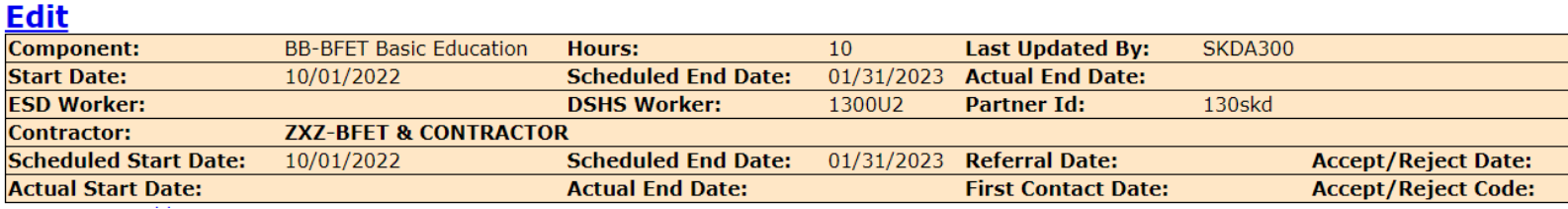

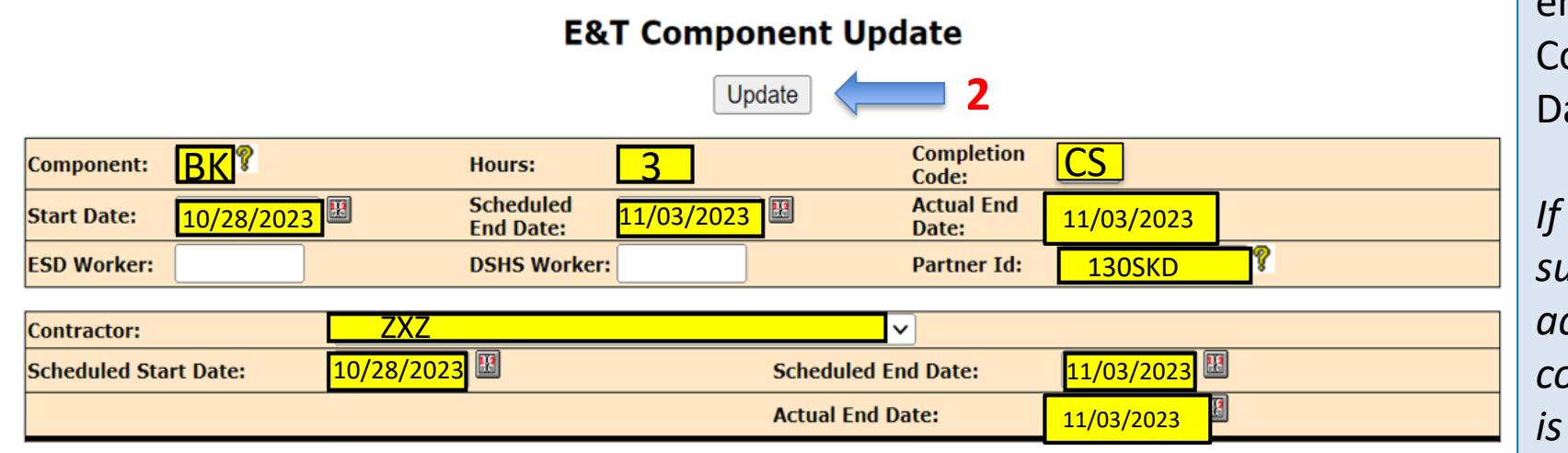

2. Close the component by entering a Completion ode and the Actual End ate. Click "Update"

*If the participant has been successfully engaged in the activities and will be continuing participation, CS is the best Closure Code.*

**1**

# Extending a Component

**E&T Component Information** 

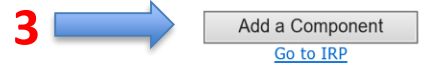

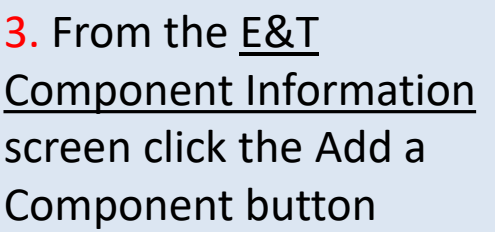

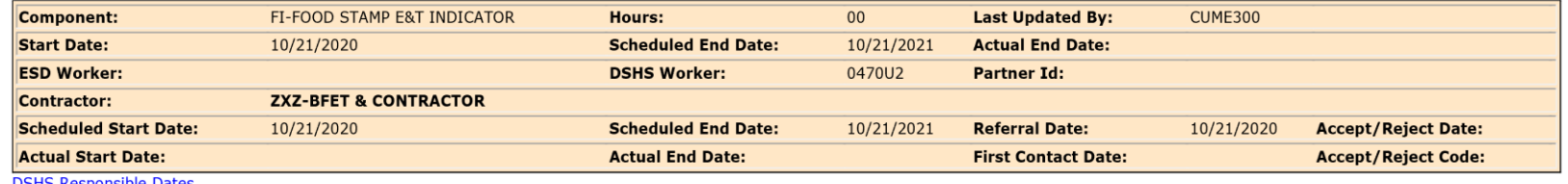

<u>DSHS Responsible Dates</u>

#### **E&T Component Update**

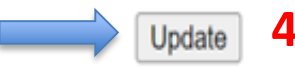

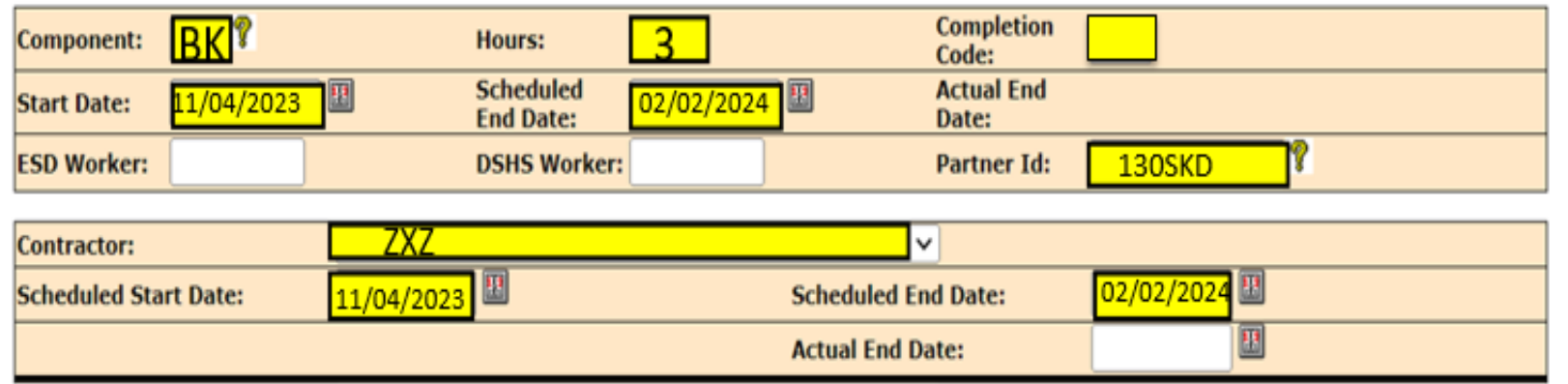

4. Open the new component by completing each of the highlighted sections.

*The Start Date of the new component must be at least 1 day later than the previous component's Actual End Date.*

### Document Component Changes

<span id="page-12-0"></span>After adding or updating a component, be sure to document the information in the eJAS client notes.

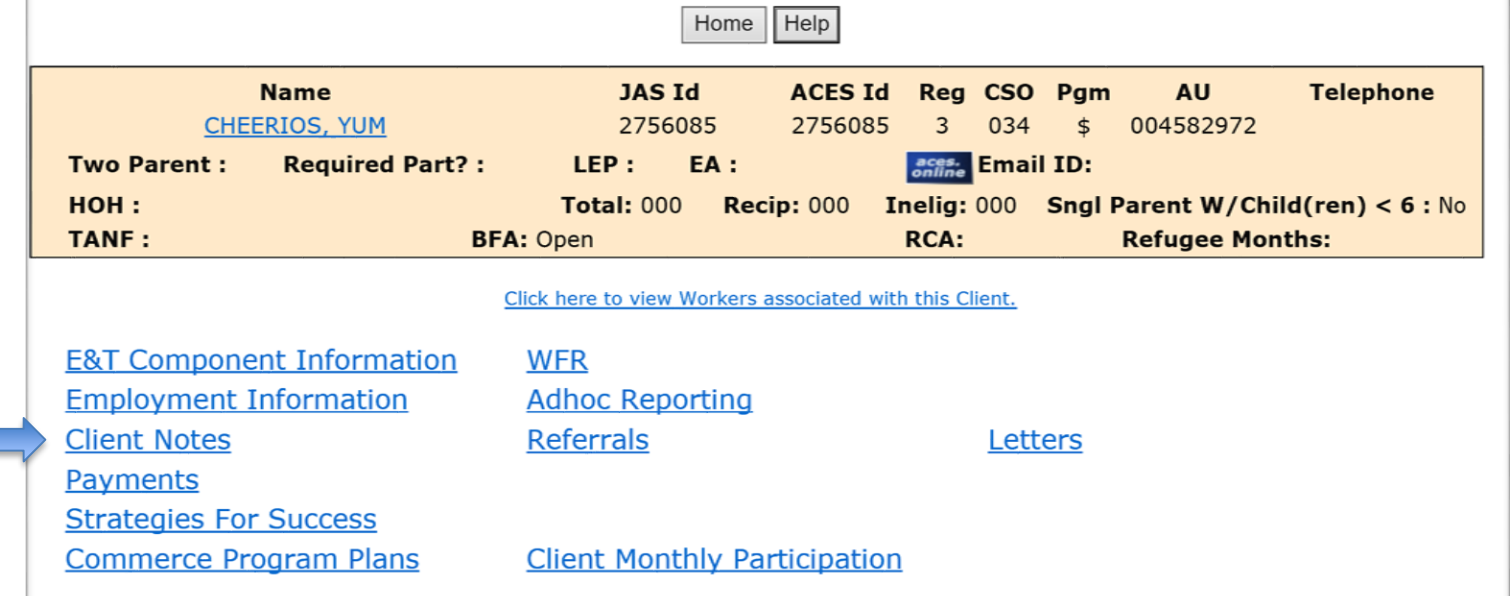

Details for all client note requirements can be found in the BFET Provider's Handbook – Case Management: eJAS Case Note Documentation section The BFET Provider Resource website also has a "Guide to Writing Client Notes" with several examples.

Updated 08/2023

### Document Component Changes

**3**

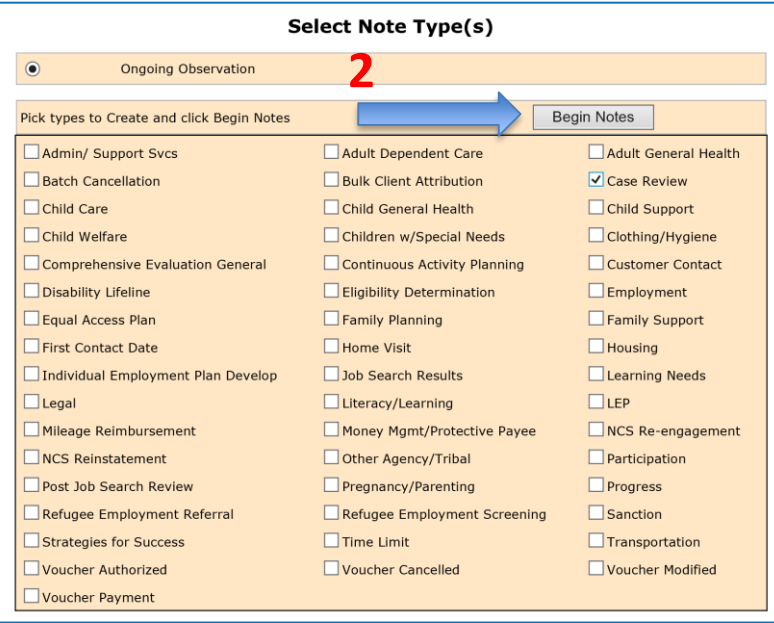

**JAS Notes** 

**Notes** 

**Votes Summary** 

Add New JAS Note

An **Ongoing Client Note** is required when a component is added, updated or extended. An Ongoing Client Note details the participant's monthly activities and addresses the following applicable information:

- Participant's progress in the BFET activity(s)
	- If in BK comp, address how job search logs were received from client.
- Progress towards reaching individual goals.

Skip

- **Any changes in employment/education plan.**
- Reason for delay in progress and.
- If unable to make contact, document the attempts to contact, loss of contact, and unable to assess progress.

Save and Continue with Note List

**4**

**1**

# Questions??

For any eJAS related questions or for assistance please don't hesitate to contact your assigned BFET Field Operations team member or email [BFETHelp@dshs.wa.gov](mailto:BFETHelp@dshs.wa.gov)

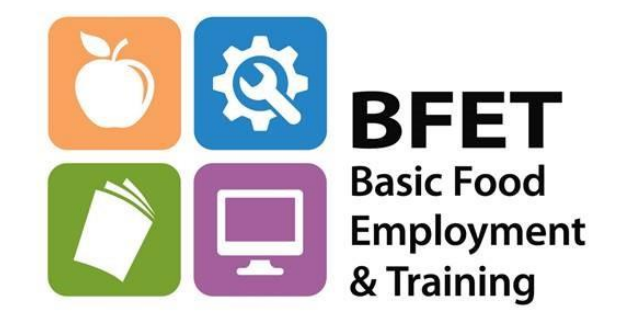